# **Einstellung der Drucker in Version Professional**

In der Kasse können Sie über die Einstellungen einen Drucker fixieren. Als Standard wird der von Windows gewählte Standarddrucker verwendet.

Es stehen in der Gastro Kasse 4 Drucker zur Verfügung:

- Drucker für Rechnungen
- Drucker für Küchenbon (Hilfsbon)
- Drucker für Thekenbon (Hilfsbon)
- Drucker für Eis Bon (Hilfsbon)

Details zu den Hilfsbons entnehmen Sie bitte dem Handbuch: <http://www.easy2000.net/Handbuecher.htm>

In der Shop Version sind keine Hilfsbons und dessen Drucker verfügbar.

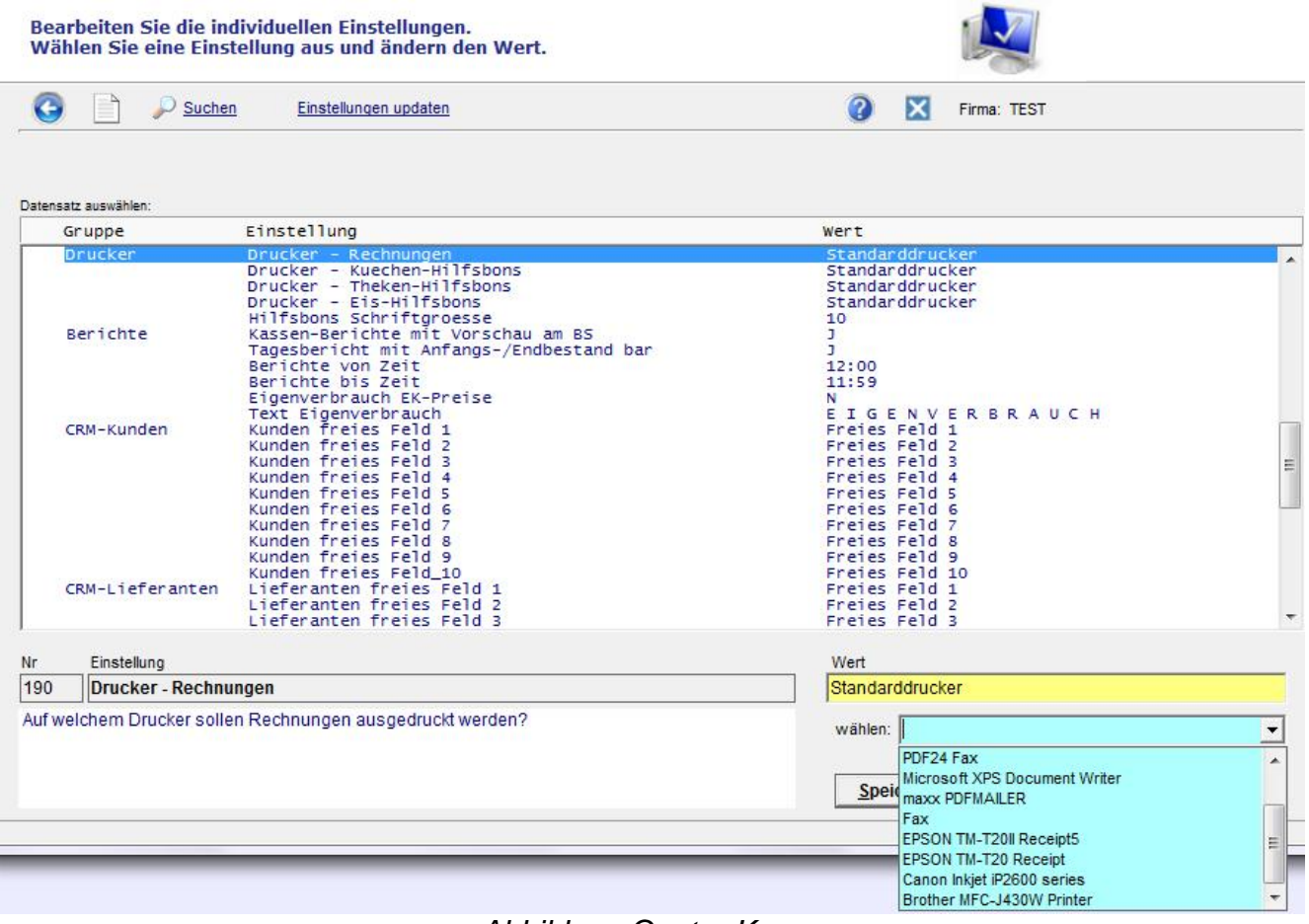

*Abbildung Gastro Kasse*

Die Einstellungen wirken sich auf alle Benutzer in easy2000 aus. Es gibt keine Druckerverwaltung je Benutzer.

# **Beispiele für die Verwendung**

### **Einrichtung mit Endgeräten welche alle die Rechnung am selben Drucker ausdrucken**

Hinterlegen Sie in den Einstellungen den gewünschten Drucker über die Liste. Alle Drucker welche in Windows installiert sind werden hier angeführt.

### **Einrichtung mit Endgeräten welche die Rechnungen an unterschiedlichen Drucker ausdrucken**

In easy2000 bleibt die Einstellung "Standarddrucker" hinterlegt. Sollte bereits ein Drucker gespeichert sein, können Sie mit [Werkseinstellung] wieder auf die Option "Standarddrucker" wechseln.

Die weitere Aufteilung der unterschiedlichen Drucker erfolgt in Windows selbst. Setzten Sie dazu in den Druckereinstellungen je Windows-Benutzer den gewünschten Drucker als Standard.

Hinweis:

In Windows 10 gibt es eine "automatische Druckerverwaltung", diese sollte Sie bei dieser Konfiguration ausschalten. Auch in Verbindung mit den Hilfsbons muss diese Option deaktiviert werden.

### **Einrichtung mit Endgeräten welche die Rechnungen an unterschiedlichen Drucker sowie Hilfsbons an fixe Drucker ausdrucken**

In easy2000 bleibt die Einstellung "Standarddrucker" für die Rechnung hinterlegt. Sollte bereits ein Drucker gespeichert sein, können Sie mit [Werkseinstellung] wieder auf die Option "Standarddrucker" wechseln.

Die weitere Aufteilung der unterschiedlichen Drucker erfolgt in Windows selbst. Setzten Sie dazu in Druckereinstellungen je Windows-Benutzer den gewünschten Drucker als Standard.

Für die Hilfsbons wird der gewünschte Drucker aus der Liste gewählt.

Hinweis:

In Windows 10 gibt es eine "automatische Druckerverwaltung", diese müssen Sie bei dieser Konfiguration ausschalten!

Für Details sehen Sie bitte auch das Handbuch: <http://www.easy2000.net/Handbuecher.htm>